# Praktikum Inventaris Bahan Kimia dan Reagen 2 (Nama Bahan/Reagen, Pengkodean, Tempat Penyimpanan, Tanggal Pembelian, Harga Pembelian, Jumlah, Waktu Expired, Kondisi) Dengan Microsoft Excel

Pada praktikum kali ini kita akan memanipulasi Tabel menjadi aplikasi pencatat transaksi pembelian dan penggunaan bahan kimia dan reagen.

#### Deskripsi Data Utama

Inventaris bahan kimia dan reagen terdiri dari pembelian dan penggunaan. Praktikum kali ini menjelaskan bagaimana pembuatan aplikasi investaris bahan kimia dan reagen dengan menggunakan fungsi-fungsi di Excel dan menghubungkan dengan Data Referensi.

Beberapa kolom baru ditambahkan pada Data Referensi untuk memudahkan monitoring bahan kimia dan reagen dalam bentuk stok dan notifikasi bahan kimia dan reagen yang sudah kadaluarsa.

## Latihan Format Cell

Format kolom Tanggal Transaksi dan Tanggal Kadaluarsa dengan Format Date yang dipraktekan pada Praktikum sebelumnya.

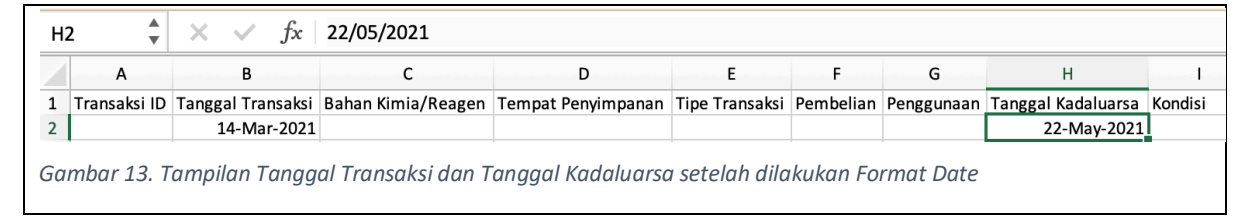

#### Latihan Data Validation

Gunakan Data Validation yang dipelajari pada Praktikum sebelumnya untuk kolom Bahan Kimia/Reagen, Tempat Penyimpanan, dan Tipe Transaksi.

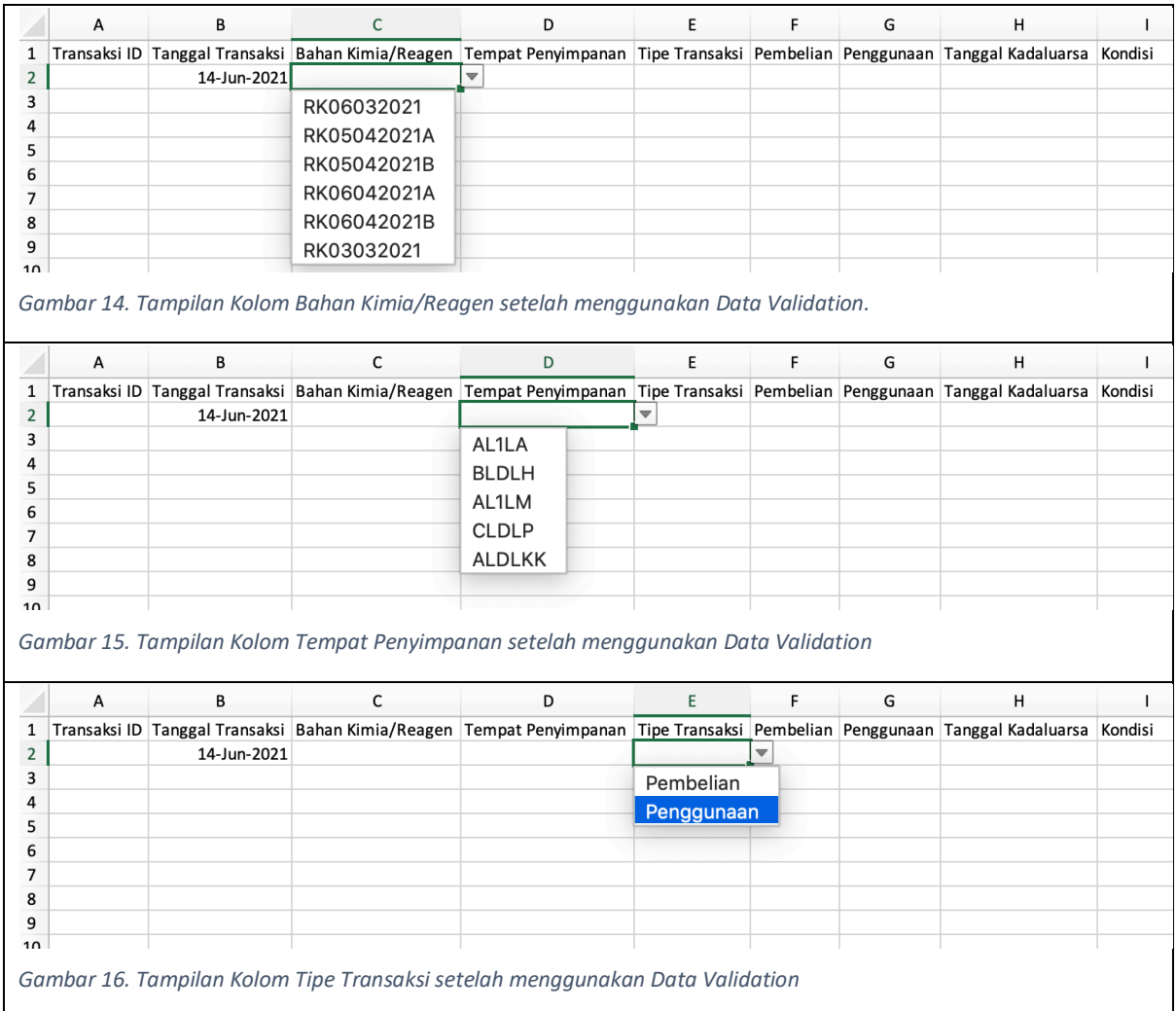

# Contoh Transaksi

Isilah Transaksi pada Data Utama dengan contoh dibawah ini.

![](_page_2_Picture_176.jpeg)

#### Fungsi

Spreadsheet menawarkan fungsi untuk mengolah data yang ada. Praktikum kali ini akan menggunakan beberapa fungsi.

#### Fungsi SUMIF

SUMIF merupakan fungsi untuk menjumlahkan hasil yang ada di kolom tertentu jika memenuhi kriteria tertentu. Pada Gambar 17 pada kolom G3 kita menggunakan fungsi =SUMIF(Utama!C:C;\$A3;Utama!F:F)

=: merupakan awal penggunaan dari fungsi

SUMIF: merupakan nama fungsi yang digunakan

Utama!C:C: menggunakan kolom C di sheet Utama sebagai kolom yang akan dibandingkan dengan cell \$A3

\$A3: merupakan isi yang akan dibandingkan

Utama!F:F: jika kriteria dipenuhi maka kolom akan dijumlahkan

Berdasarkan contoh transaksi maka kolom G3 akan berisi nilai 20 (penjumlahan dari Transaksi ID 2 dan 6).

![](_page_3_Picture_85.jpeg)

Selanjutnya kita akan melakukan konversi karena satuan beli berbeda dengan satuan pakai. Fungsi sebelumnya akan berubah menjadi =SUMIF(Utama!C:C;\$A3;Utama!F:F) **\* \$F3** artinya hasil penjumlahan sebelumnya dikalikan dengan nilai konversi (dalam contoh ini cell \$F3). Sudah selesai tahapan kita menjumlahkan stok pembelian.

Selain transaksi pembelian kita mempunyai transaksi penggunaan, perbedaannya pada transaksi penggunaan tidak perlu dilakukan konversi karena stok menggunakan Satuan Pakai.

Fungsi yang digunakan adalah =SUMIF(Utama!C:C;\$A3;Utama!G:G) dengan Utama!G:G merupakan kolom yang akan dijumlahkan jika memenuhi kriteria. Kedua fungsi digabungkan untuk mendapatkan nilai stok secara *real time*. Untuk memudahkan pembacaan fungsi transaksi pembelian saya beri tanda kurung. Berikut fungsi lengkap dari cell G3 =(SUMIF(Utama!C:C;\$A3;Utama!F:F) \* \$F3) - SUMIF(Utama!C:C;\$A3;Utama!G:G).

![](_page_4_Picture_66.jpeg)

Pada Gambar 18 dapat kita lihat G3 berisi 15 yang didapat dari (5+5)\*2 – (3+2). (3+2) merupakan jumlah yang dipakai pada transaksi penggunaan pada Transaksi ID 3 dan 4.

#### LATIHAN SUMIF

Lakukan hal yang serupa untuk Stok lainnya.

![](_page_4_Picture_67.jpeg)

## Fungsi NOW

NOW merupakan fungsi untuk mendapatkan tanggal dan waktu pada hari ini. Pada Gambar 20 kita dapat melihat waktu saat fungsi NOW digunakan (contoh menunjukkan tanggal 16 Juni 2021 jam 21:26 yang merupakan materi praktikum ini dibuat).

![](_page_5_Figure_0.jpeg)

#### Fungsi IF

IF merupakan fungsi untuk menampilkan hasil tertentu jika memenuhi kriteria yang diinginkan. Berikut contoh penggunaan fungsi IF: =IF(A18 = "Bebek"; "Betul"; "Salah")

=IF: merupakan nama fungsi yang digunakan

A18 = "Bebek": merupakan kriteria yang akan digunakan, dalam contoh ini apakah cell di A18 sama dengan tulisan Bebek

"Betul": tulisan ini akan ditampilkan jika A18 berisi tulisan Bebek

"Salah": tulisan ini akan ditampilkan jika A18 bukan tulisan Bebek

![](_page_5_Picture_71.jpeg)

Kita akan memodifikasi kolom I pada Sheet Utama untuk menunjukkan bahwa bahan kimia dan reagen sudah melewati batas kadaluarsa. Berikut fungsi yang digunakan =IF(\$H2>NOW(); Kondisi!A\$2; Kondisi!A\$3)

\$H2>NOW(): merupakan kriteria bahwa cell H2 apakah melewati tanggal pada hari ini.

Kondisi!A\$2: jika cell H2 melewati tanggal hari ini maka tampilan cell A2 pada Sheet Kondisi yaitu Baik.

Kondisi!A\$3: jika cell H2 kurang dari tanggal hari ini maka tampilan cell A3 pada Sheet Kondisi yaitu Kadaluarsa

![](_page_6_Picture_44.jpeg)

Pada Gambar 22 Kolom I menampilkan Kadaluarsa jika Tanggal Kadaluarsa dikosongkan dan ini tidak diinginkan, untuk memperbaikinya kita bisa menggunakan kolom E (Tipe Transaksi ) sebagai patokan. Jika Tipe Transaksi Pembelian bisa dipastikan cell di Tanggal Kadaluarsa akan terisi. Untuk itu kita tambahkan fungsi IF lagi untuk membandingkan Tipe Transaksi yaitu =IF(\$E5 = Tipe!A\$2; 'tampilkan'; 'kosong). Fungsi lengkap untuk kolom I dapat dilihat pada Gambar 23.

![](_page_6_Picture_45.jpeg)

Jika langkah-langkah diatas telah dilakukan silahkan upload file kalian.

Terima Kasih